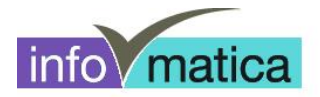

## **Anleitung Wireless Studenten (Android)**

**für**

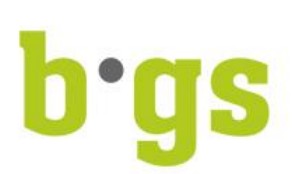

**BGS - Bildungszentrum Gesundheit und Soziales Gürtelstrasse 42/44 7000 Chur**

V:\18 Informatik\18.25 Software Richtlinien Anleitungen\18.25.02 Anleitungen\Lernende\_Studierende\Anleitung\_WLAN\_Android\_2013-12-12.docx

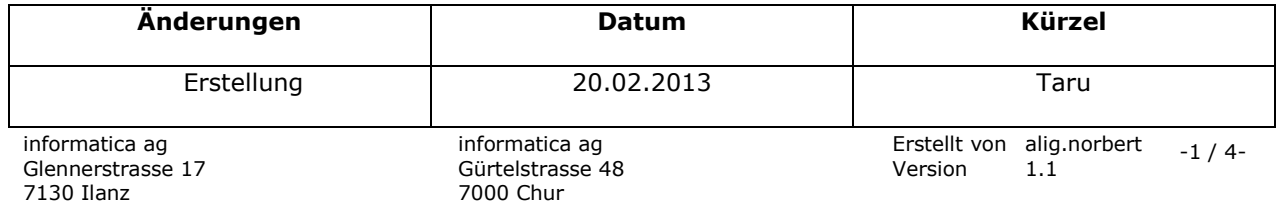

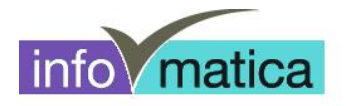

## **Inhaltsverzeichnis**

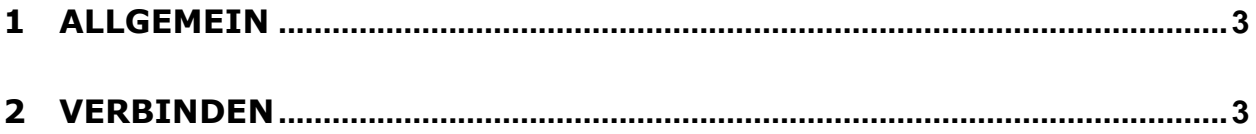

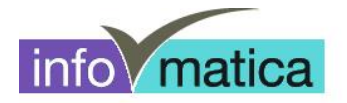

## **1 Allgemein**

Alle Studenten haben Zugriff auf das Wireless. Die Authentifizierung wird anhand von Benutzername und Password des Studenten realisiert. Hier werden die notwendigen Schritte für das Einrichten dargelegt.

**Wichtig:** Wir empfehlen, das Passwort **aus Sicherheitsgründen zu ändern**. Es kann an allen PCs in der Bibliothek, sowie in den Informatikräumen geändert werden. **Wurde das Passwort an einem PC des BGS geändert, muss es an allen anderen verwendeten Orten (bspw. WLAN-Zugriff Notebook/Natel) angepasst werden.**

**Das wlan-schule kann nur innerhalb des BGS eingerichtet werden.**

## **2 Verbinden**

- mit wlan-schule verbinden
- Einstellungen wie folgt vornehmen (je nach Version kann die Darstellung variieren)

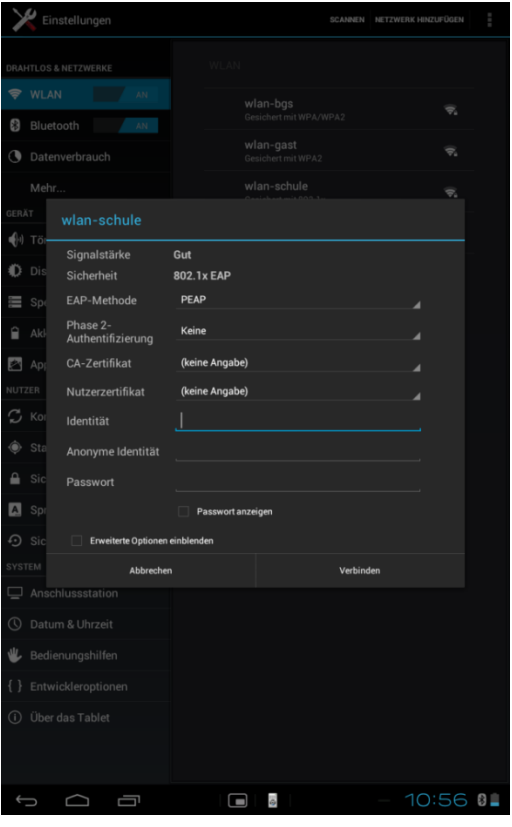

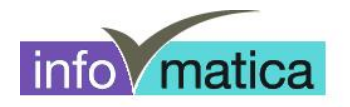

- Unter Identität den Benutzernamen und unter Passwort das dazugehörige Kennwort eingeben.
	- Es handelt sich hierbei um die Logindaten, welche im Informatikzimmer, wie auch an den öffentlichen PCs der Bibliothek verwendet werden.